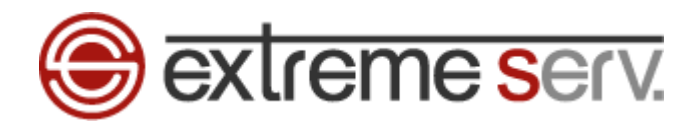

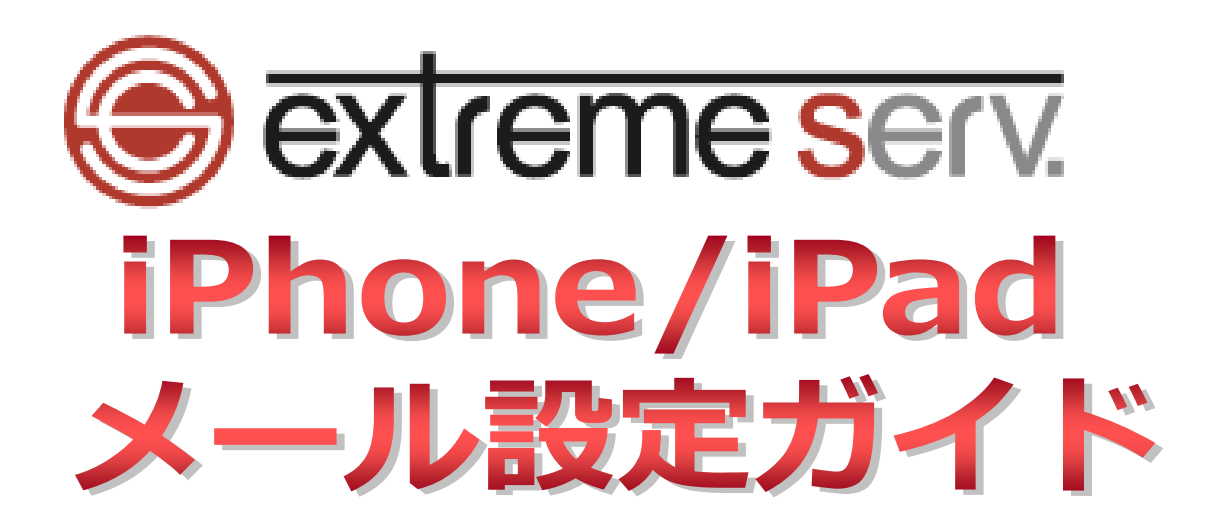

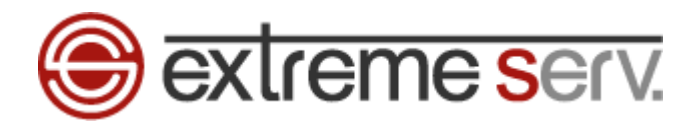

# 目次

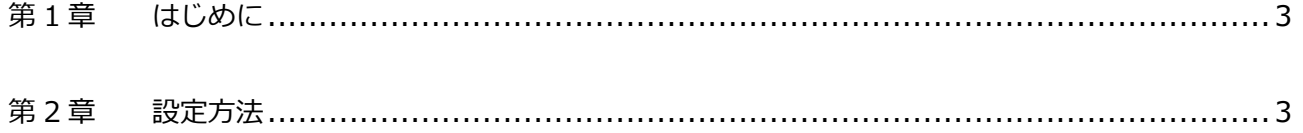

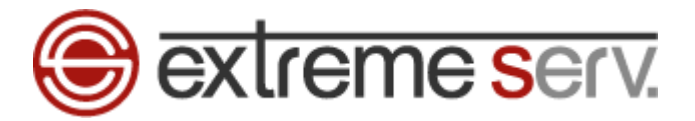

# 第1章 はじめに

<span id="page-2-1"></span><span id="page-2-0"></span>iPhone でのメール設定方法をご案内いたします。iOS のバージョンは 12.0 です。

# 第 2 章 設定方法

1.

「設定」をタップしますと、下記画面が表示されます。

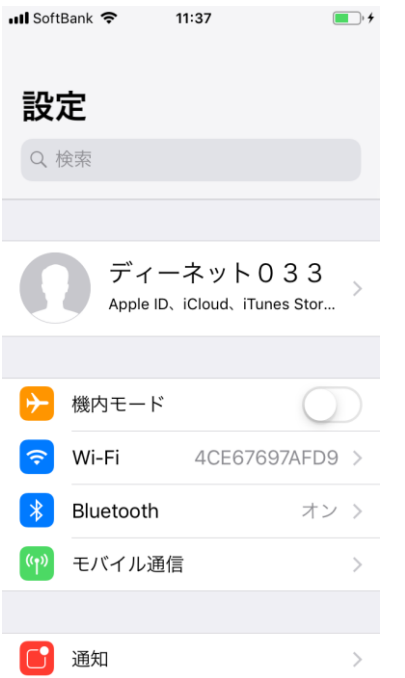

2.

設定画面をスクロールし、「パスワードとアカウント」をタップします。

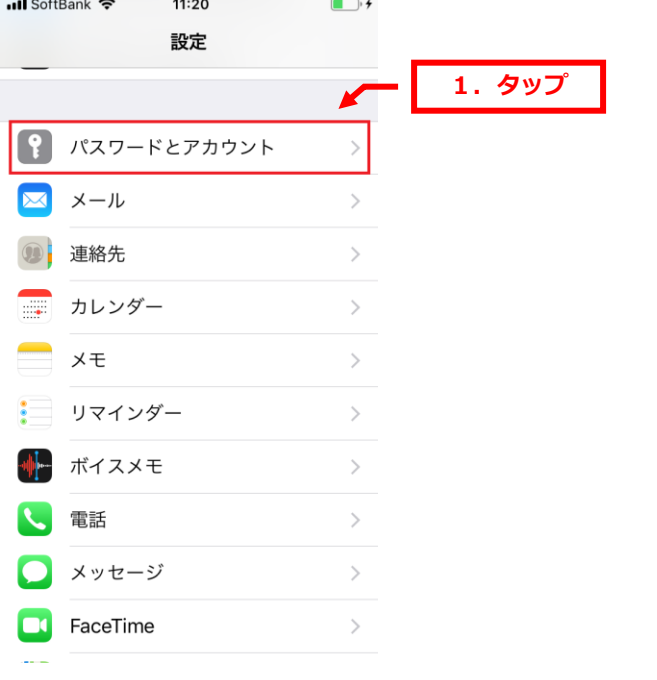

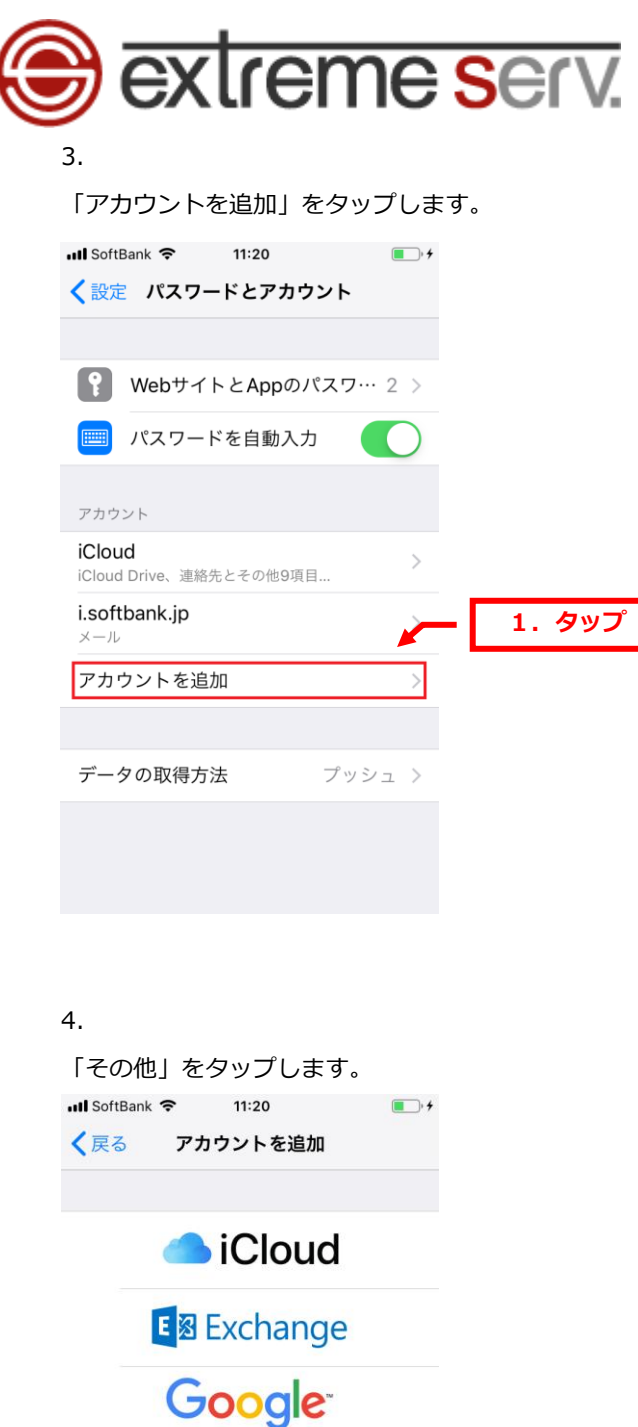

H

YAHOO! Aol. o<sup>z</sup> Outlook.com

1. タップ その他

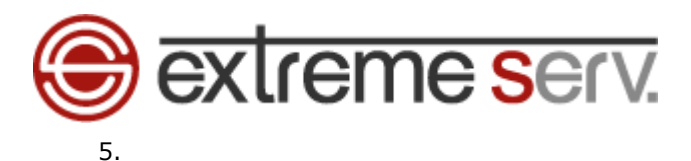

「メールアカウントを追加」をタップします。

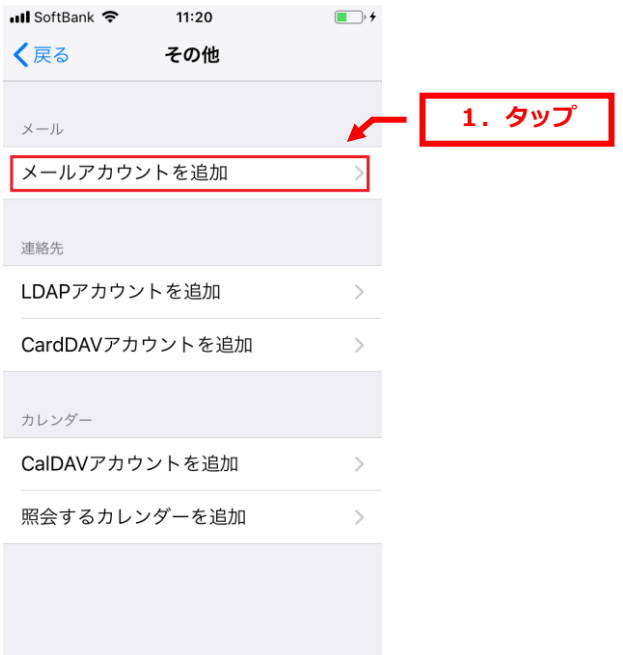

6.

#### 新規アカウントの入力画面が表示されます。

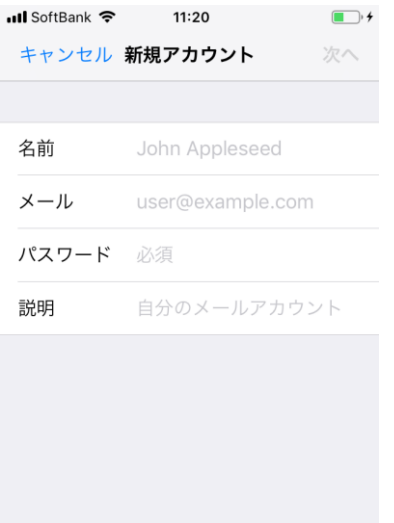

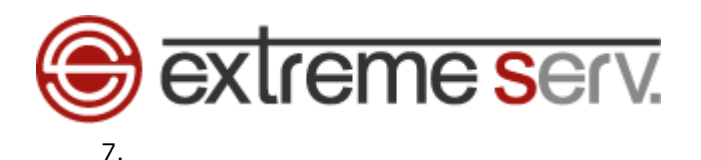

下記情報を入力します。

- ・名前:差出人のお名前を入力します
- ・メール:設定されるメールアドレスを入力します
- ・パスワード:メールのパスワードを入力します
- ・説明:任意でご入力ください

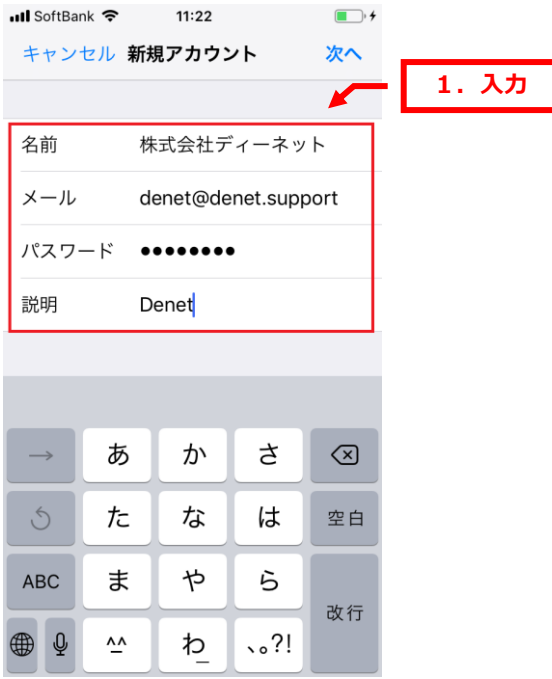

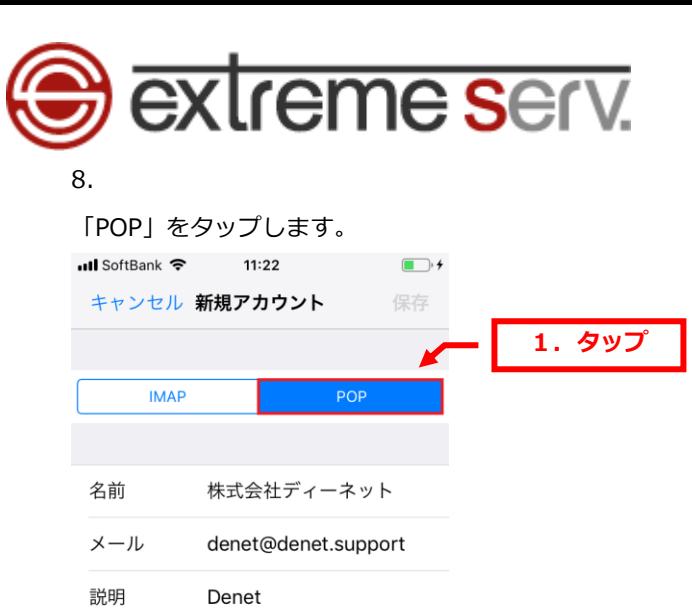

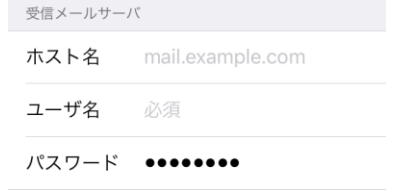

送信メールサーバ

### 9.

受信メールサーバを入力します。

・ホスト名:mail.お客様ドメイン

- ・ユーザ名:設定されるメールアドレスを入力します
- ・パスワード:メールのパスワードを入力します

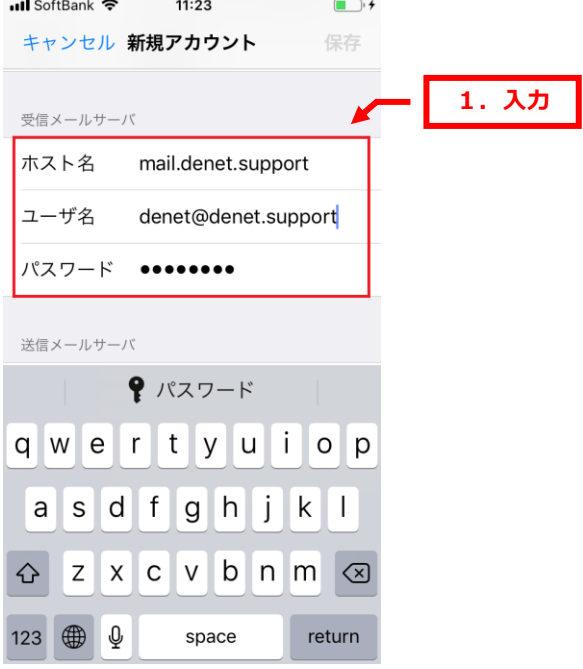

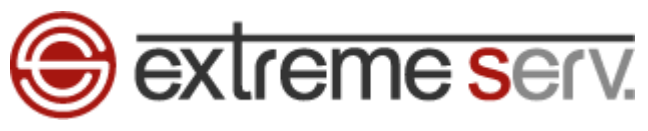

10.

- 送信メールサーバを入力します。
- ・ホスト名:mail.お客様ドメイン
- ・ユーザ名:設定されるメールアドレスを入力します
- ・パスワード:メールのパスワードを入力します

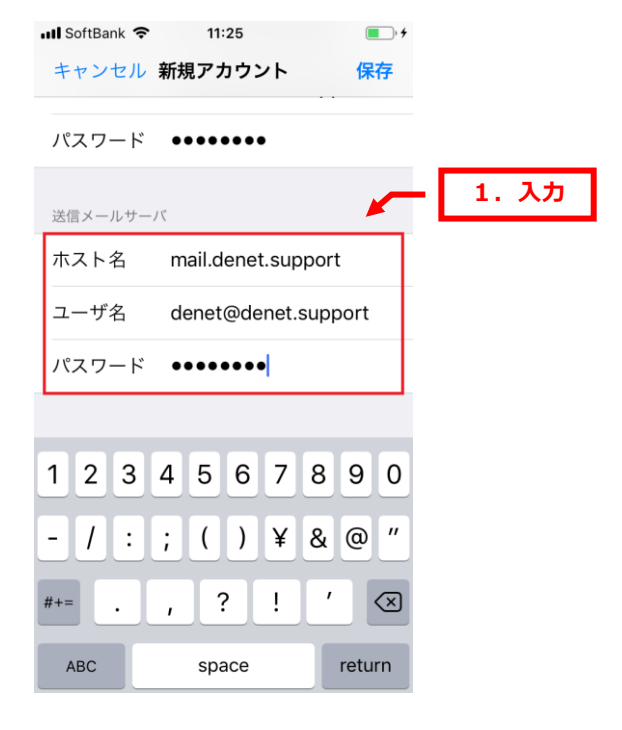

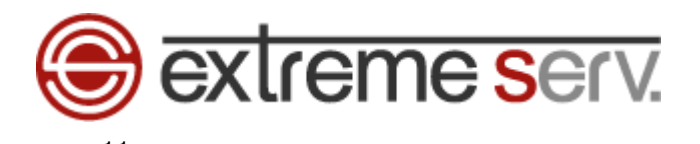

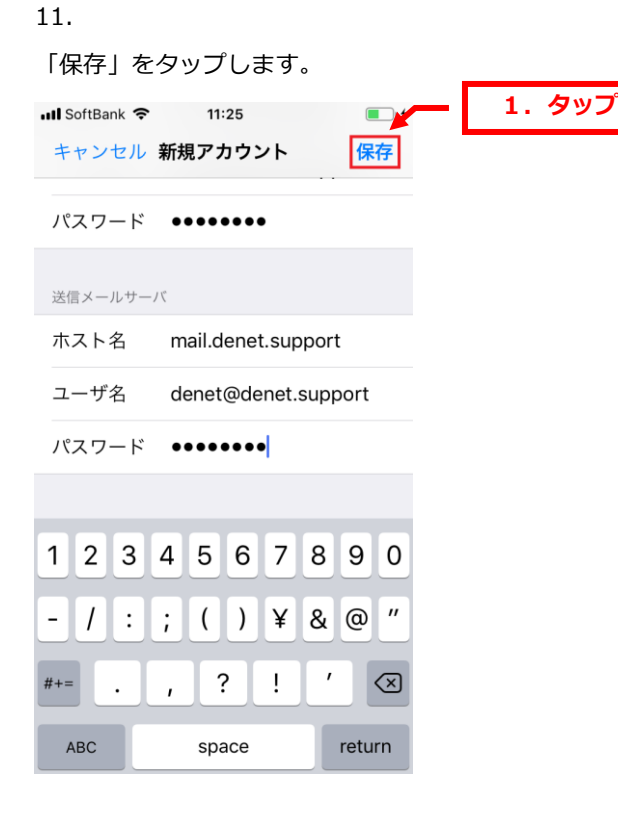

## 12.

「検証中」が表示されます。

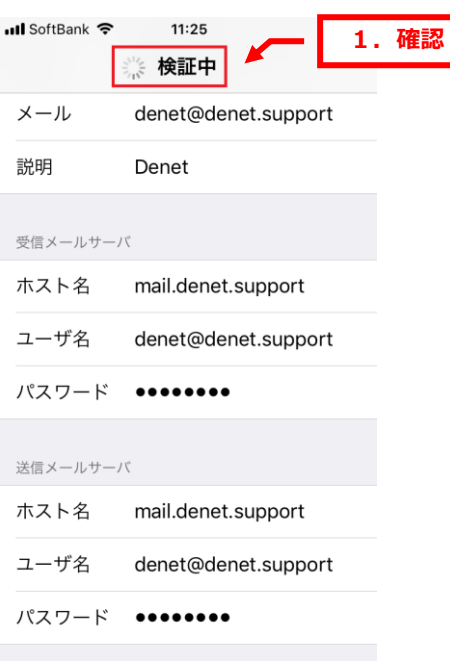

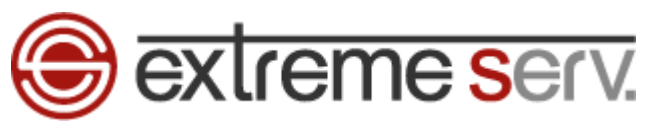

### 13.

「サーバの識別情報を検証できません」が表示されましたら、「詳細」をタップします。<br>mlsoftBank ~ 11:25

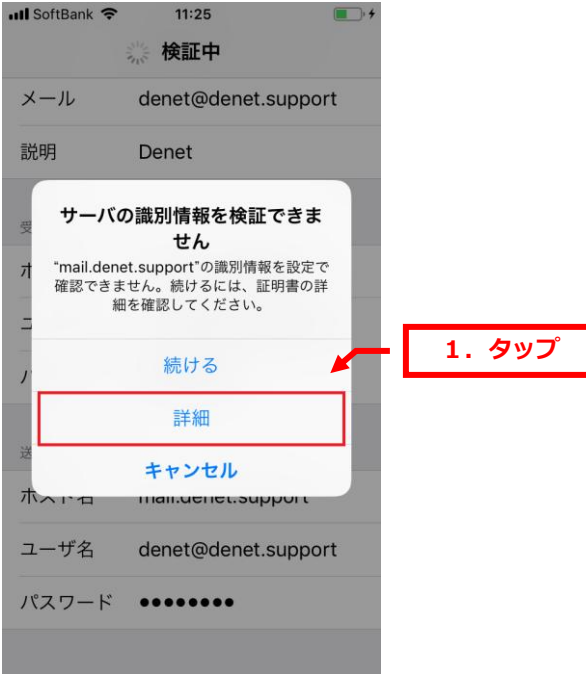

### 14.

証明書が表示されましたら、「信頼」をタップします。

※この画面が複数回表示される場合がありますが、都度「信頼」をタップしてください。

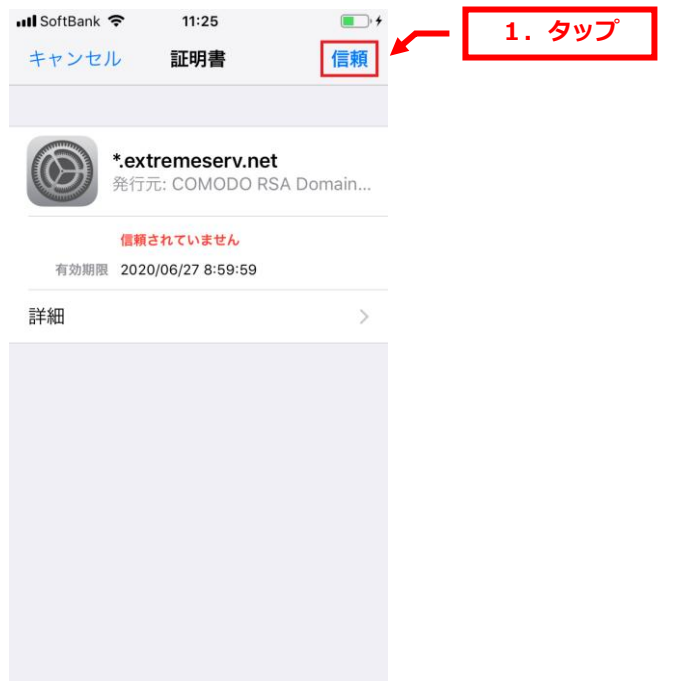

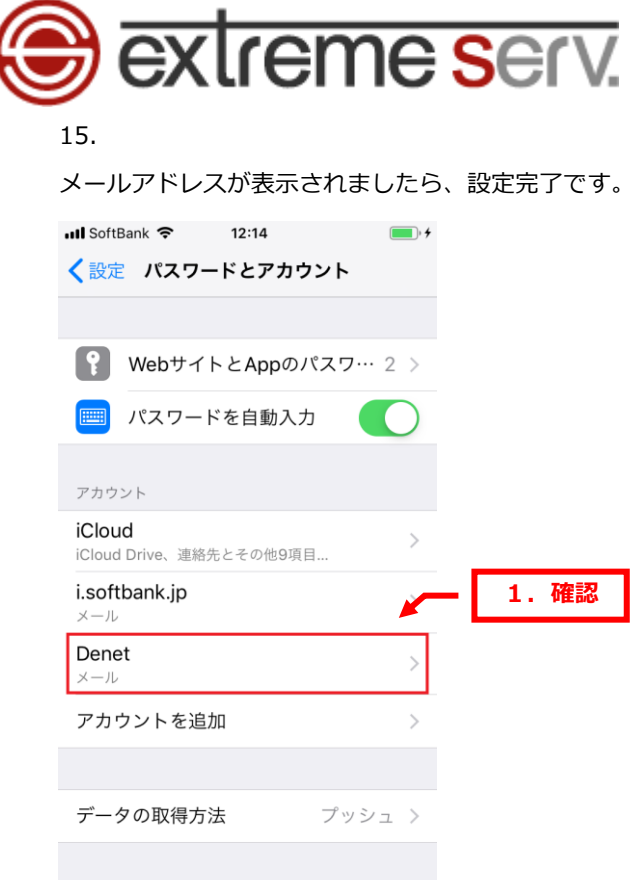

#### ご注意

- 本書の内容の一部または全部の無断転載を禁じます。
- 本書の内容は予告無く変更することがあります。
- 本書内で使用している画面キャプチャーはお客様の環境によって異なる場合があります。
- 「extremeserv.」のロゴおよび名称は株式会社ディーネットの商標です。
- その他の商品名、会社名は各社の商標または登録商標です。

#### 2018 年 12 月 第 1 版発行 編集著作 株式会社ディーネット

〔お問合わせ先〕 株式会社ディーネット 〒541-0041 大阪府大阪市中央区北浜 2-6-11 北浜エクセルビル 5F フリーダイヤル:0120-3889-80(受付時間:平日 9:00~18:00) ※土日祝除く FAX:0120-3889-40 URL:http://extremeserv.net/ e-mail: info@denet.co.jp